# Рекомендации по обеспечению безопасности при проведении онлайн-уроков с использованием Zoom

## Для школьников

- 1. Регистрируйтесь в Zoom под настоящим именем и фамилией (как в журнале).
- $2.$ Не давайте ссылки на конференцию и пароли друзьям, знакомым.

 $3<sub>1</sub>$ He размещайте информацию о предстоящей конференции B социальных сетях.

# Для учителей

 $1.$ Введите для учеников следующее правило: на урок регистрироваться только под настоящим именем и фамилией (как в журнале).

 $2.$ формировании онлайн-урока (конференции) способом При планирования конференции (менее защищенный способ):

- Проводите идентификацию пользователей перед началом конференции. Если обнаружится посторонний участник, незамедлительно блокируйте его.
- При планировании конференции включите функцию «Зал ожидания», куда предварительно попадают все подключившиеся к конференции ученики, и отключите функцию «вход раньше организатора» (эти функции находятся в разделе «расширенные параметры»)
- Если вы уверены, что все люди зашли, закройте доступ к конференции (управление участниками -> подробнее -> заблокировать конференцию).
- Установите пароль для защиты конференции. Его можно направлять участникам только в личном сообщении.
- Установите запрет на публикации в открытых источниках паролей и ссылок на занятия.
- Объясните, что вы примете дополнительные меры предосторожности, чтобы создать для учеников безопасную и гостеприимную среду.

 $3<sub>1</sub>$ При формировании онлайн-урока способом создания каналов (вкладка «контакты») - следуйте инструкции. Это удобный и более защищенный способ.

# **Инструкция по обеспечению безопасного соединения во время проведения онлайн-уроков c использованием Zoom**

- 1. Получите от классного руководителя списки классов с указанием электронной почты, к которой « привязана» учетная запись Zoom
- 2. После входа в программу Zoom перейти во вкладку «Контакты» и приступить к добавлению контактов, кликнув по знаку  $\oplus$  ([Рисунок](#page-1-0) 1). Выбрать пункт «Добавить контакт» указать адрес электронной почты и добавить его.

**Все школьники, которые участвуют в онлайн-уроках данного учителя, должны быть добавлены в список контактов**

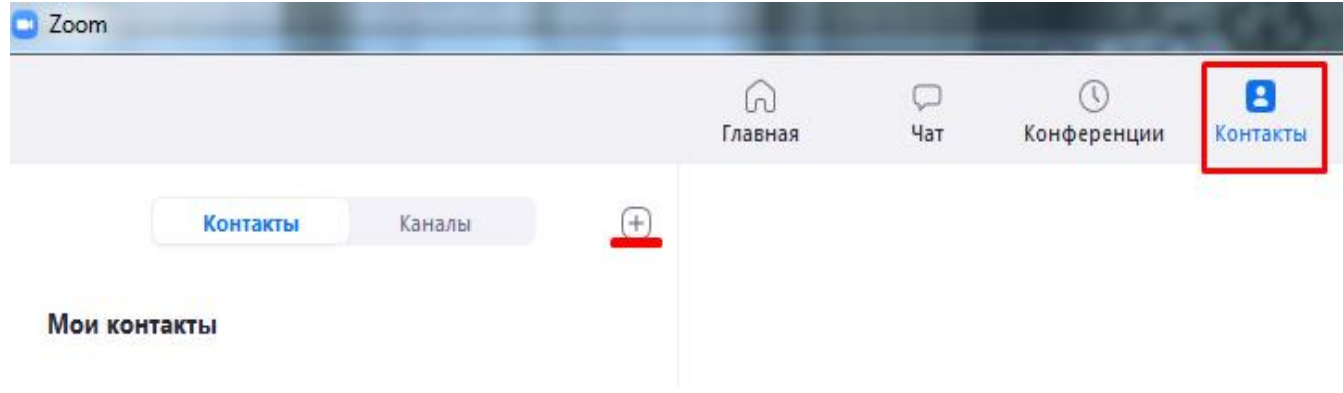

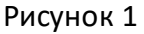

#### <span id="page-1-0"></span>Создание каналов

1. Для создания канала нажимаем  $\oplus$  ([Рисунок](#page-1-0) 1) и выбираем пункт «Создать канал».

2. В появившемся окне даем название каналу (Например: 10А класс). Добавляем участников из списка контактов (при наведении курсора на поле поиска появляется выпадающий список). В этом же окне выбираем тип канала «Частный – только для приглашенных участников».

**При необходимости повторяем пункты 1 и 2 для создания нужного количества каналов. В дальнейшем это понадобится для конференцсвязи с конкретной группой нами выбранных контактов. Созданные каналы будут доступны и при последующих подключениях.**

#### **Предотвращение несанкционированного доступа к онлайн-уроку**

1. Для предотвращения случаев попадания на онлайн-урок лиц, не приглашенных организатором конференции, рекомендуется запускать конференцию через созданные раннее каналы. Таким образом организатор сможет удостовериться в том, что только пользователи, лично добавленные в каналы, смогут присутствовать в конференции.

2. При создании конференции необходимо включить функцию «Зал ожидания». Это можно сделать после запуска конференции [\(Рисунок](#page-2-0) 2, [Рисунок](#page-2-1)  [3](#page-2-1)) либо предварительно.

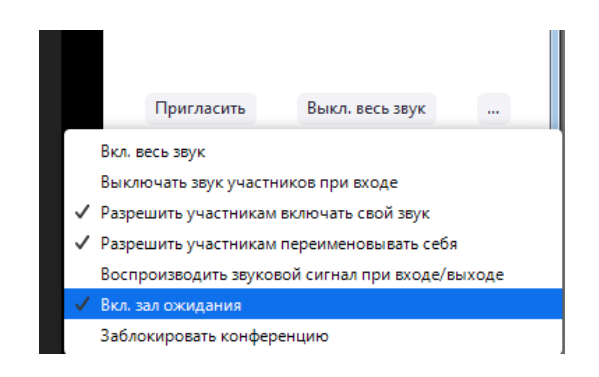

Рисунок 2

<span id="page-2-0"></span>3. После добавления всех участников из режима ожидания, организатору необходимо заблокировать конференцию. Данный функционал можно найти в нескольких местах [\(Рисунок](#page-2-0) 2 и [Рисунок](#page-2-1) 3). После этого должна появиться оповещающая надпись [\(Рисунок](#page-2-2) 4).

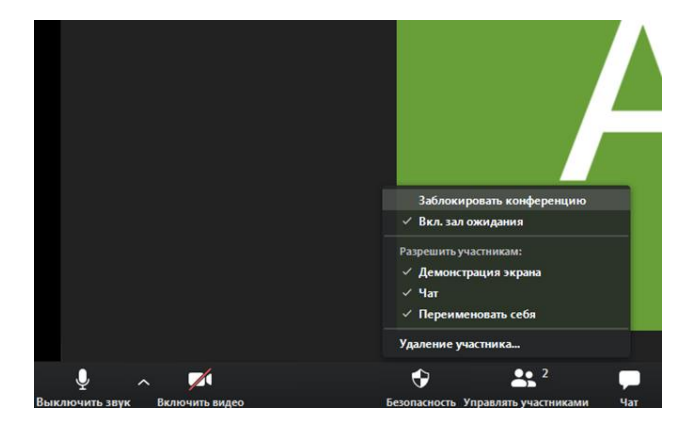

Рисунок 3

<span id="page-2-1"></span>Вы заблокировали эту конференцию. Другие пользователи не смогут подключиться.

<span id="page-2-2"></span>Рисунок 4

**! Не рекомендуется давать права администратора участникам конференции**

# **Советы для учителей по использованию ZOOM на онлайн-уроках**

## *1. Как отключить звук ?*

Чтобы нежелательные голоса не разговаривали в неподходящее для Вас время, как только вы начнете конференцию, выполните следующие действия:

- Выберите кнопку **«Управление участниками»** на панели инструментов внизу экрана.
- В нижней части окна, где вы видите участников (в правой части экрана) выберите **«Подробнее»**
- Выберите «**Выключать звук участников при входе»**
- Выберите «**Разрешить участникам включать звук»**

## *2. Как организовать обратную связь?*

Остановите свое выступление и спросите учеников: есть ли у них вопросы. Попросите их использовать функцию «**Поднять руку**», чтобы сообщить вам, о своем желании ответить.

Вы увидите поднятую руку рядом с именем ученика в окне участников. Устно назовите ученика и **вручную включите его микрофон**.

# *3. Как остановить нежелательное видео или звук с веб-камеры?*

 Выберите кнопку «**Управление участниками**» на панели инструментов внизу экрана.

 Найдите имя пользователя (которое также есть в верхней части его видео).

 Справа от их имени есть кнопка управление звуком и видео — выключите их.

#### *4. Как удалить участника из конференции?*

Для того, кого вы хотите удалить, нажмите «**Подробнее**»

В появившемся списке нажмите «**Удалить**».

 Для дополнительного комфорта вы можете заблокировать вход на конференцию. Но это может помешать вашим ученикам войти.

Выберите кнопку «**Управление участниками**»

 В окне «**Участники**» перейдите вниз и выберите «Подробнее». Выберите **Заблокировать конференцию**

# *5. Настройте следующее:*

**Кто может осуществлять трансляцию?** Выберите «Все участники»

 **Кто может включить трансляцию экрана, когда кто-то уже осуществляет трансляцию?** Выберите «Только организатор»